# Please Sign Up for WinLink... On your Laptop PC

### Go to Winlink.org

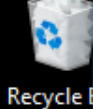

 $\overline{\mathbf{a}}$ 

Googl Chrom

MD-201

updated

П

**Wires** 

 $GD-7$ 

CSI(HAM

**DMR-Sof** 

⊞

2015

ロゆ

Secure | https://winlink.org/user

radiotelephone licenses DO NOT qualify.

Log in

#### How To Get an Account

- 1. Download, install and configure any client software. We suggest Winlink Express. Study its help about installation and use.
- 2. Using Winlink Express, follow the account creation instructions presented by the program, and ignore what follows. Winlink Express makes the process easy. If you use another client, proceed...
- 3. Connect with the system (send a message) to create your account. Do not use a password on your first connection. Your radio email address is
	- YOURCALL@winlink.org. A message containing your password will be sent to your account. Retrieve it with a second connection. Secure login will now be enforced by the CMS so, be sure to set your password in your client program.
- 4. At any time, use the form (lower right) to have a password re-sent to your account address. Retrieve

⇩

 $\Box$ 

#### Password Assignments & Recovery

#### Forgot your Winlink password?

We will send it to your account password recovery address, or your @winlink.org address if you have not supplied one.

#### Callsign (Username) \*

Send my password

Type here to search

## Click on "Client Software"

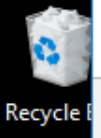

**My Account** 

Winlink is...

☆

П Googl Chrom

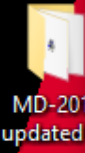

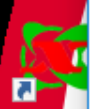

**Wires** 

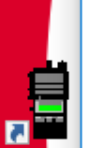

 $GD-7$ 

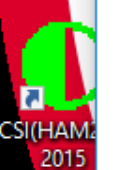

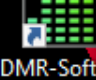

╫

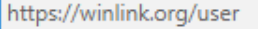

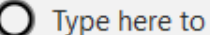

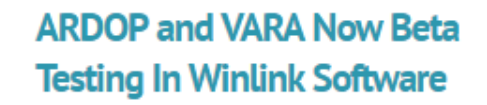

**Client Software** 

**VINLINK**<br>Global Radio Email<sup>sM</sup>

**Position Reports** 

**News** 

⇩

 $\Box$ 

**Tools** 

a worldwide radio email service that...

internet is not present, and is capable

of operating completely without the

internet--automatically--using smart-

network radio relays. Winlink provides

its users email with attachments.

position reporting, weather and

disaster relief communications.

use both amateur radio and

government radio frequencies

information bulletins, and is well-

known for its role in emergency and

Licensed Winlink operators/stations

uses radio pathways where the

The **ARDOP** (Amateur Radio Digital Open Protocol) and VARA protocols are both now fully integrated into software by the Winlink Team. Where BPQ32 allowed both these soundcard modems (radio protocols) to be used on the Winlink system during protocol beta testing and after. Now they have been integrated into the systems' most popular software. RMS Trimode on the server side. and Winlink Express on the client side.

To get the beta software, enable the checkbox for allowing beta software to be auto-updated in your programs. You will

#### **Fast Navigation...**

The Book of Knowledge

- · Support Winlink: Register your program
- . Lost Registration Key? Log in. It's on your account page.

Support

- . Callsign change? What to do. How to do it.
- . Info about Winlink Express HTML Forms
- No internet? Winlink Hybrid Network
- Become a Winlink Gateway Sysop

日の

#### **Get Winlink Express**

The only client program with

# Click on "WinLink Express"

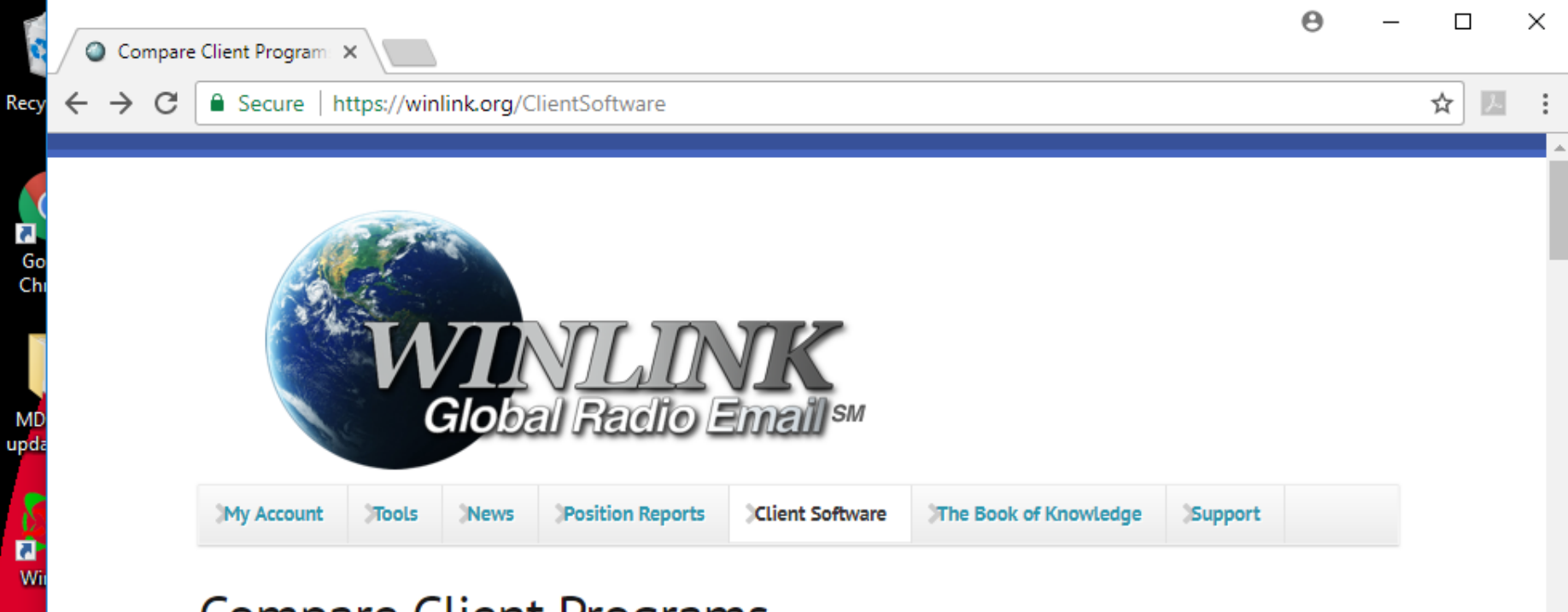

#### **Compare Client Programs**

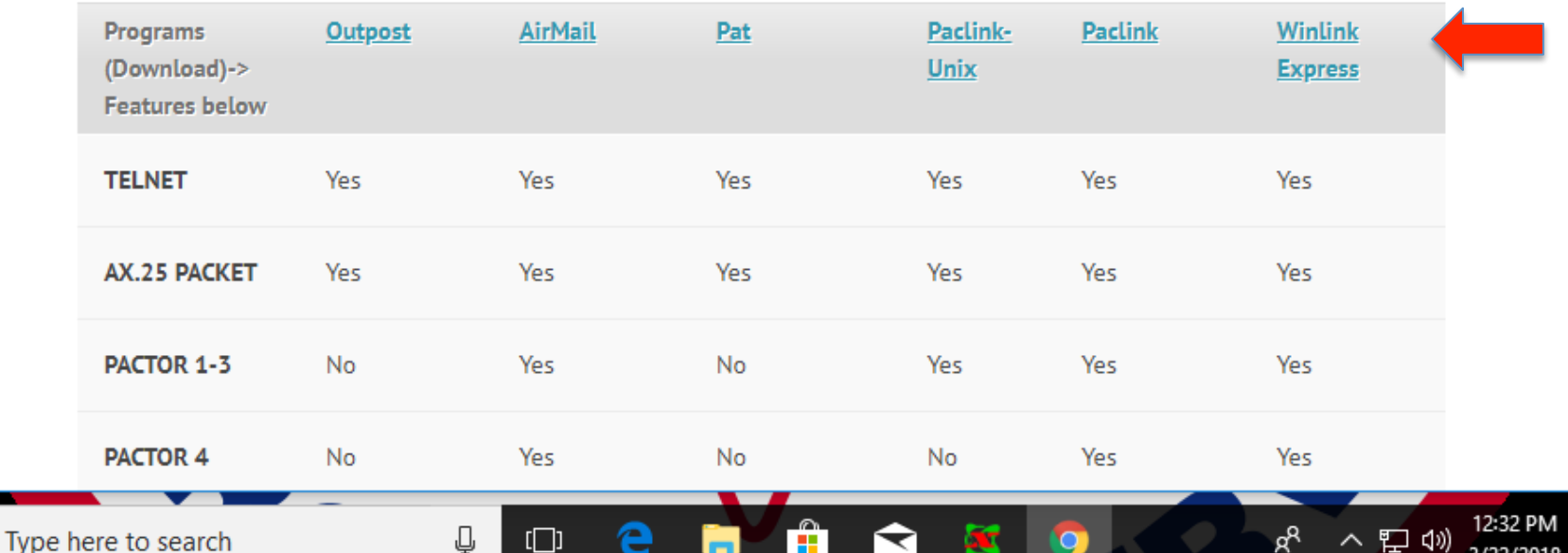

œ

5

נט

3/22/2018

 $\overline{a}$ 

Rec

Ę

**MD** 

**M** 

⊞

# Bottom of Page Click on:

"WinLink Express"

E

Go

МD upda

#### Secure | https://winlink.org/WinlinkExpress

widgets like selection boxes, check boxes, and more. Further, lightweight form contents can be transmitted without the form itself, then automatically read at the other end inside the electronic form with a browser. A large common library of forms is included with each copy of Winlink Express. And, the forms and templates are also transportable across a radio connection as attachments, retrievable by radio from the Winlink Catalog, or downloadable from the Winlink Forms Library.

RMS Express Message Log Report Generator creates automatic reports from your local Winlink Express message records. Generates ICS-309 reports for ICS compliance and comma-separated text files. Lets you choose what logs to include in the report (Inbox, Read items, Outbox, Sent items, Saved items, Drafts, Deleted items). Download from the Winlink FTP site: ftp://autoupdate.winlink.org/ under "User Programs". Be sure your browser is capable of FTP downloads! (You may need to add a plug-in to your browser for this.)

#### Download

Type here to search

Winlink Express (current production version)

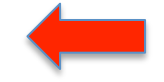

#### **Amateur Radio Safety** Foundation, Inc.

Winlink is an all-volunteer project of the Amateur Radio Safety Foundation, Inc. (ARSFI), a non-profit public benefit corporation.

If you use Winlink email, or correspond regularly with someone who does, please donate to ARSFI. By giving \$25 each year you will do your part to keep this important system running. Donations are tax-deductible by US federal taxpayers. A donation is always the best way to say "thank you" to Winlink yolunteers!

⇩

 $\Box$ 

#### The Winlink Development Team

The Winlink radio email system and software are built, maintained and supported entirely by volunteers.

Victor D. Poor, W5SSM (SK) Rick Muething, KN6KB Lee Inman, KOOED Phil Sherrod, W4PHS John Wiseman, G8BPO Steve Waterman, K4CJX Tom Lafleur, KA6IOA Lor Kutchins, W3QA Neil Hughes, VE1YZ Don Trotter, VE1DTR

#### **Outstanding Volunteers**

The entire Winlink system is dedicated to the volunteer Gateway Station Sysops who support and run the thousand-plus stations around the world. Without them, Winlink would not exist. Be sure to write with generous thanks to the sysops who provide your service (RMSCALLSIGN@winlink.org).

Volunteers attend daily to the Winlink web site, e-mail groups, tutorial groups, nets, user registrations, access rights, RMS servers, catalog and bulletin updates, and much more. The Winlink Team also receives generous technical input and

ロゆ

×

A

Open the "WinLink Express" program on your PC Laptop

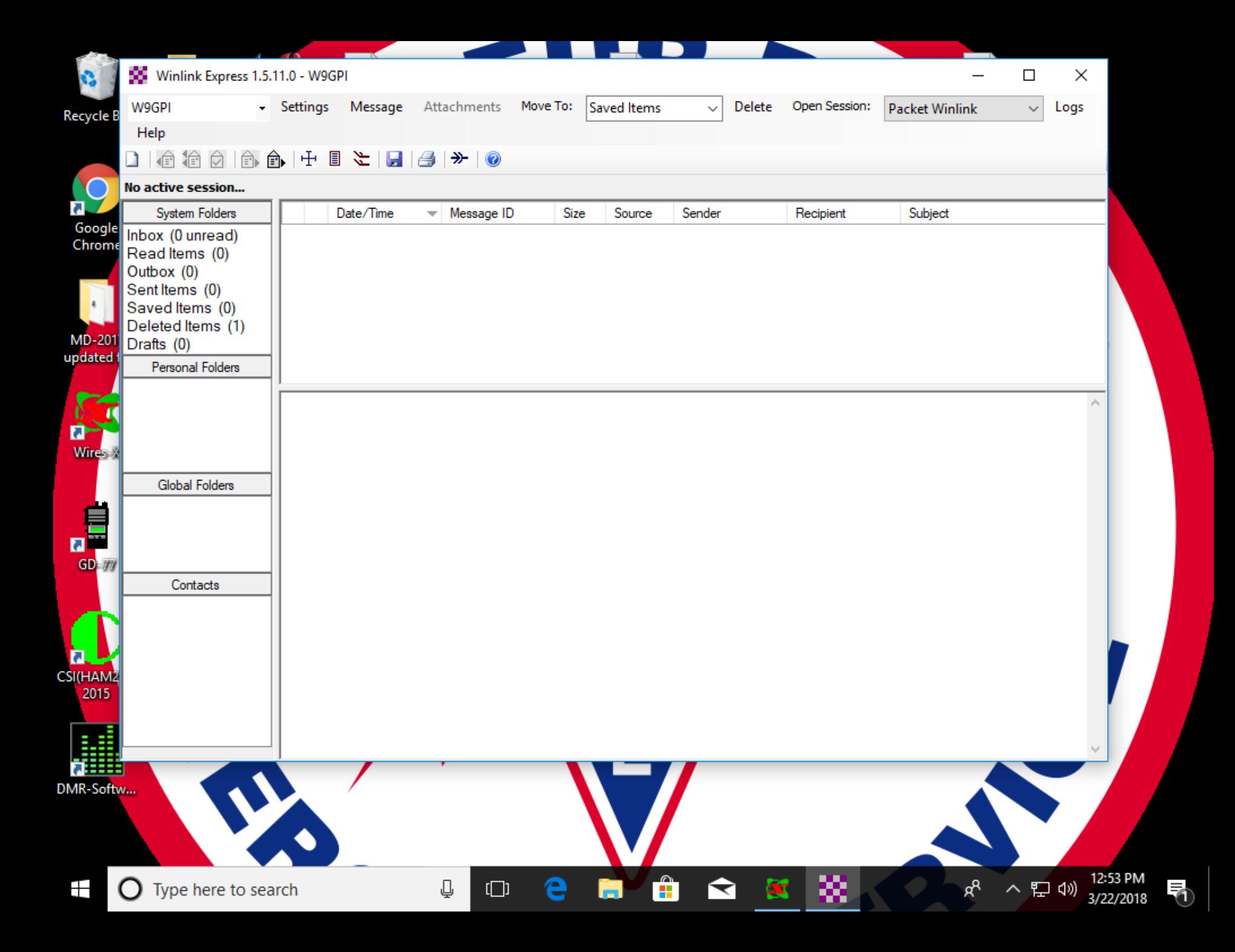

## Select "Settings" in the top left Menu.

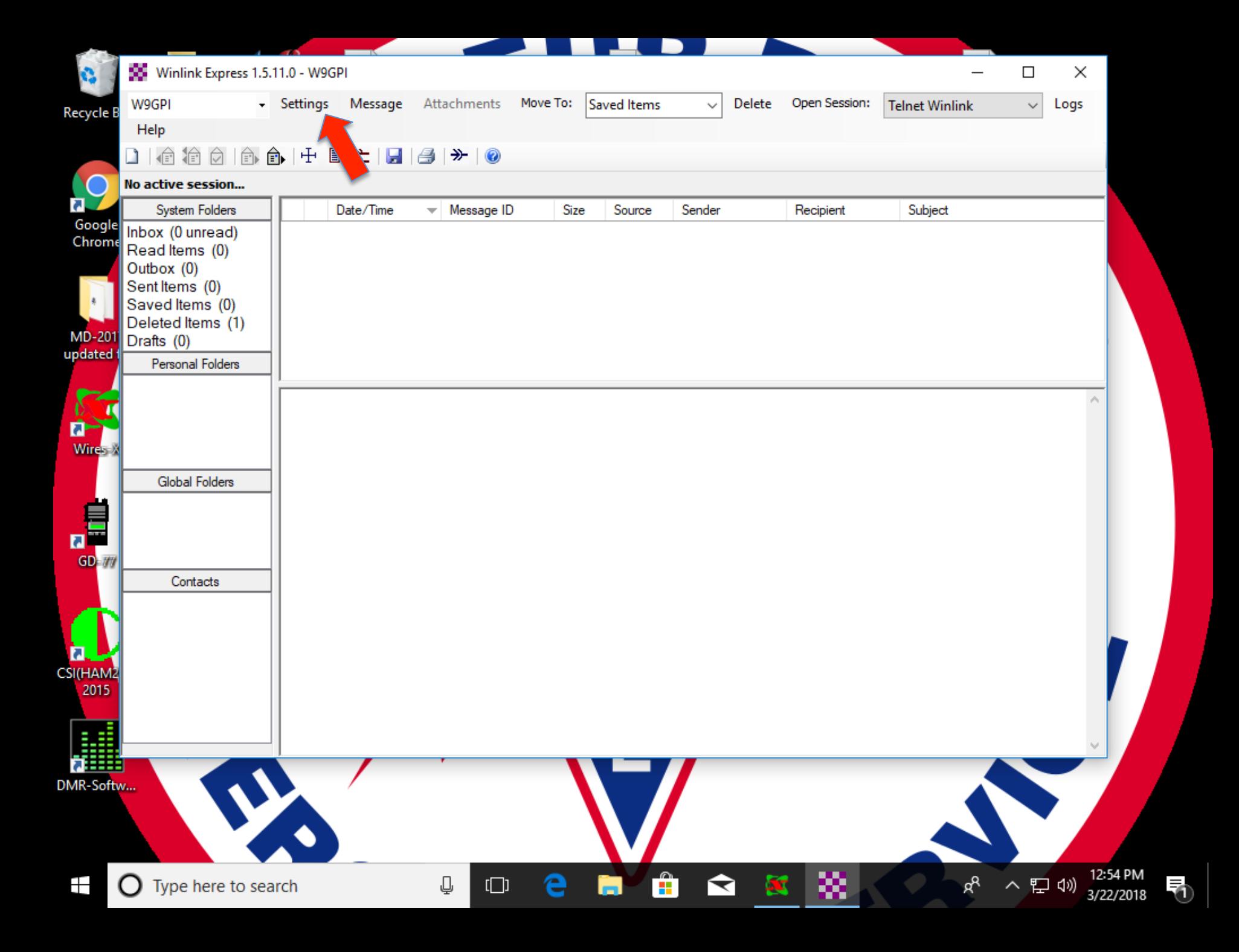

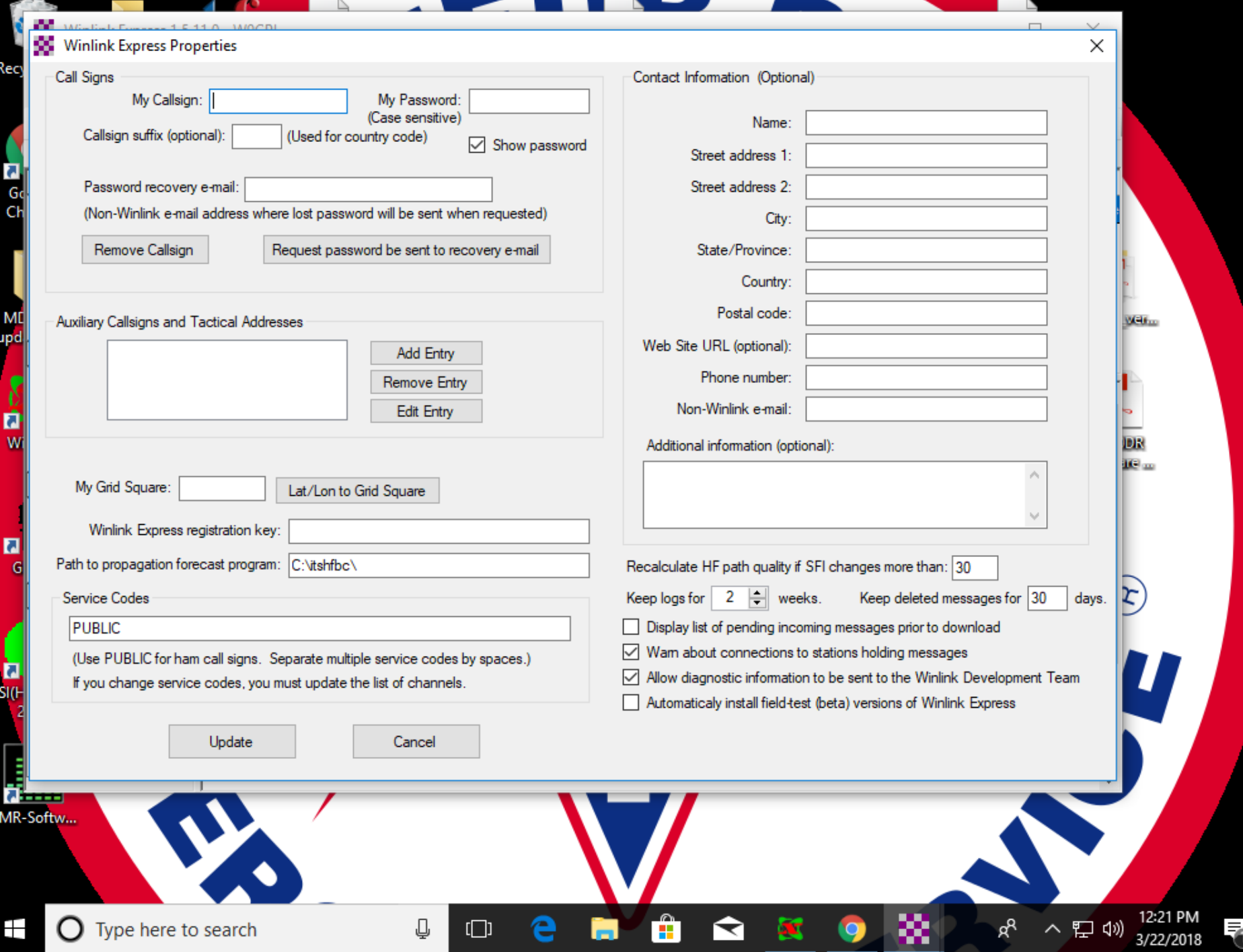

# Fill out the Form. Leave "Password" blank for now.

Click "Update" at the bottom; then close the window.

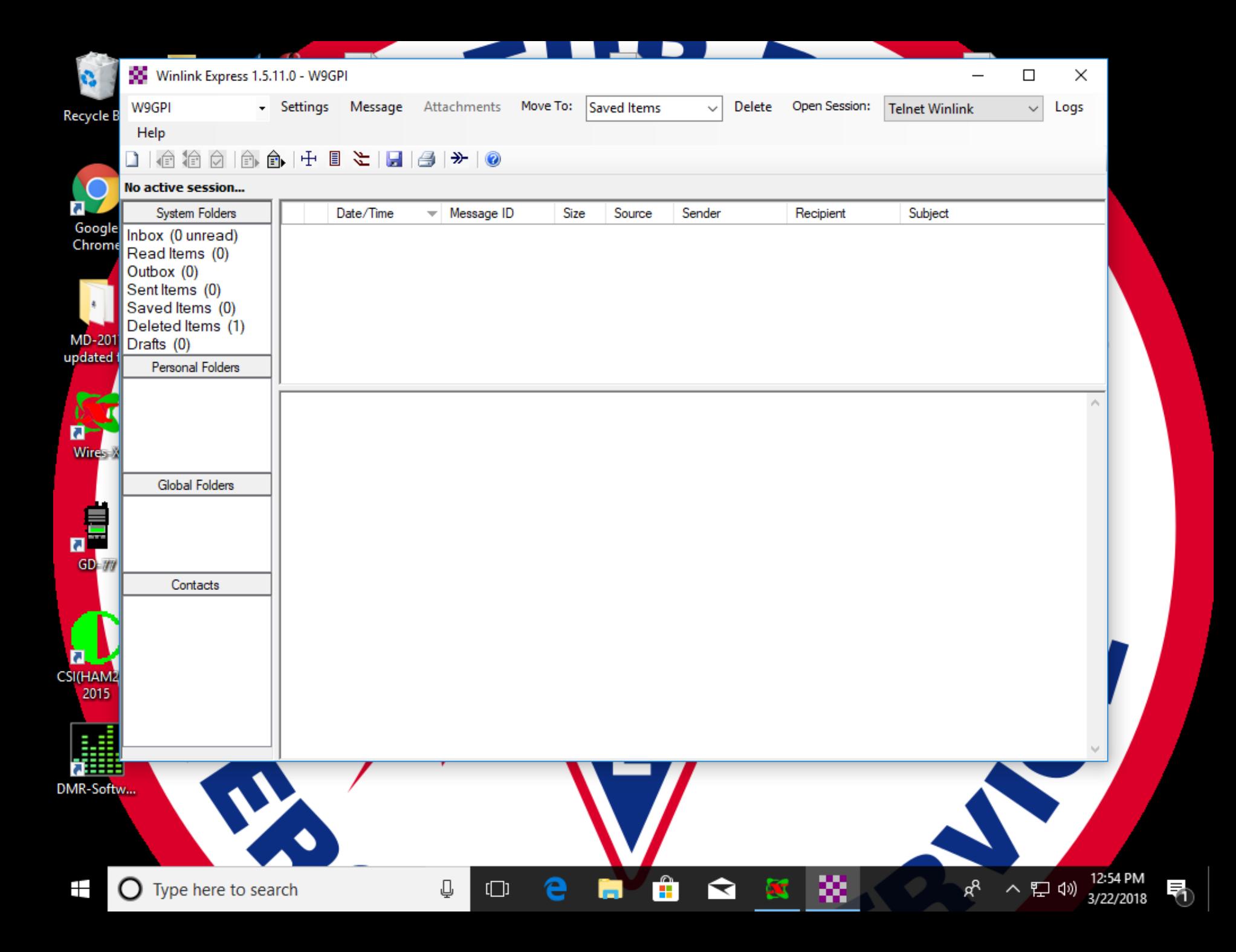

## Select "Telnet" WinLink" in the upper right corner.

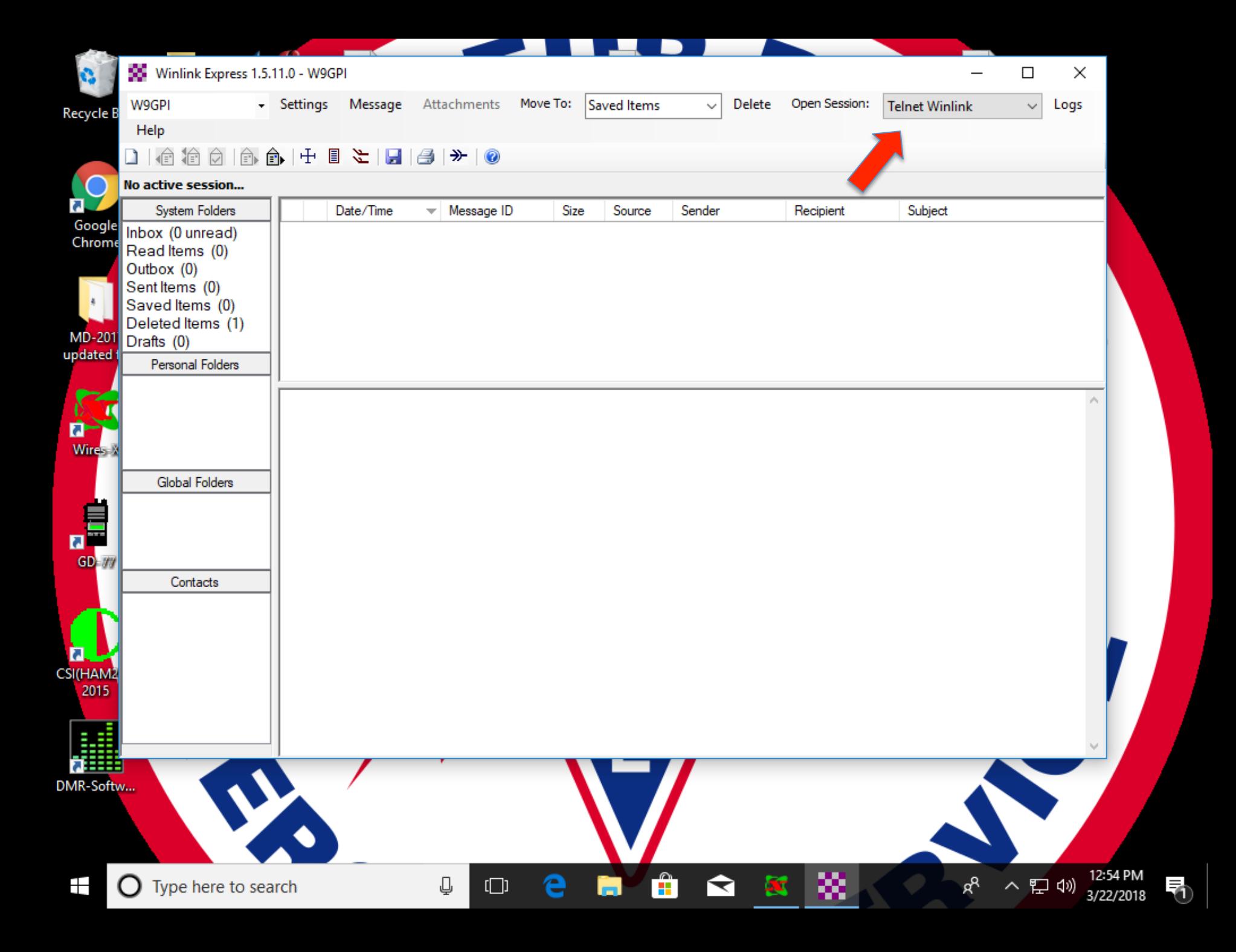

Click the "New Message Icon in the upper left corner.

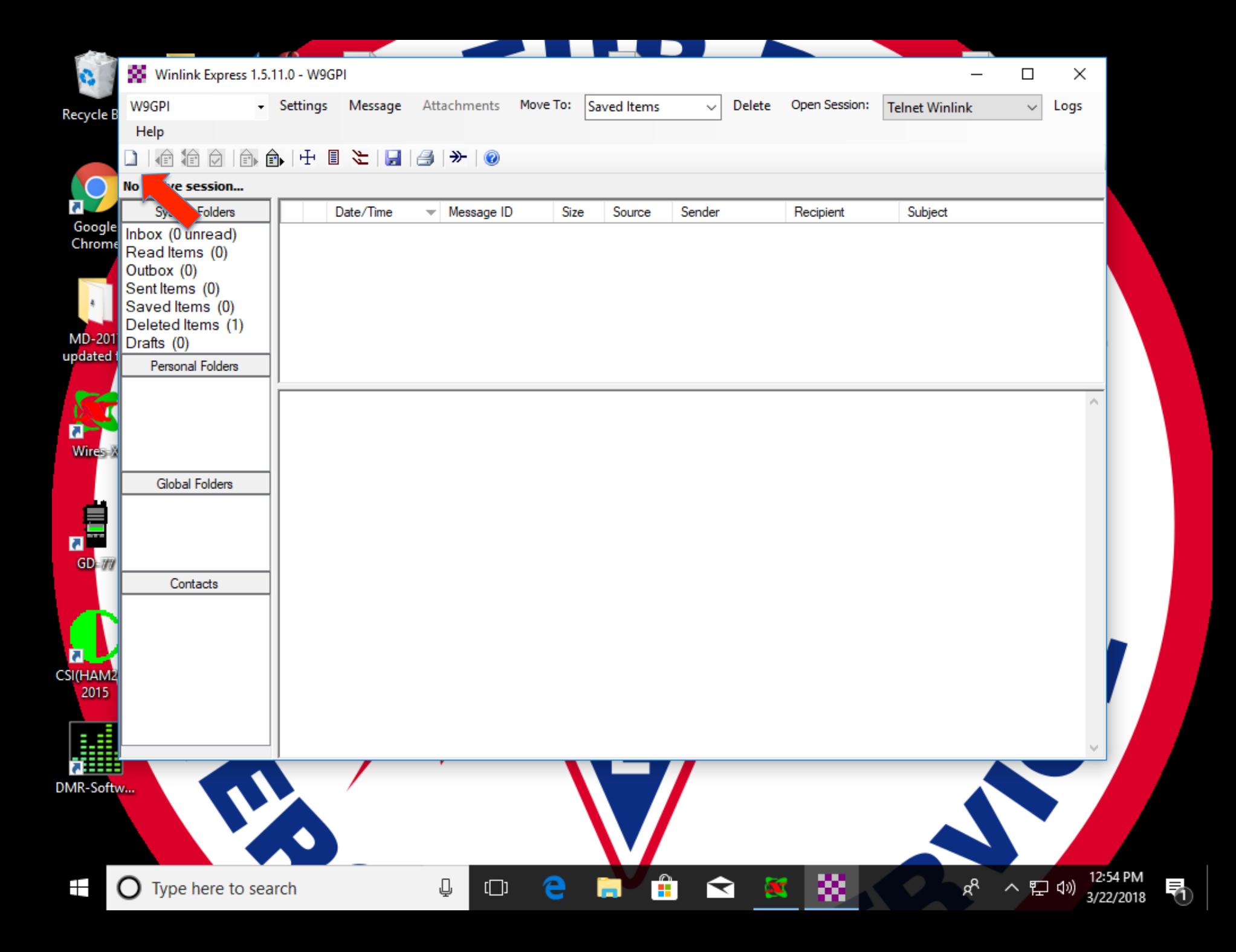

## The E-Mail Message Window opens...

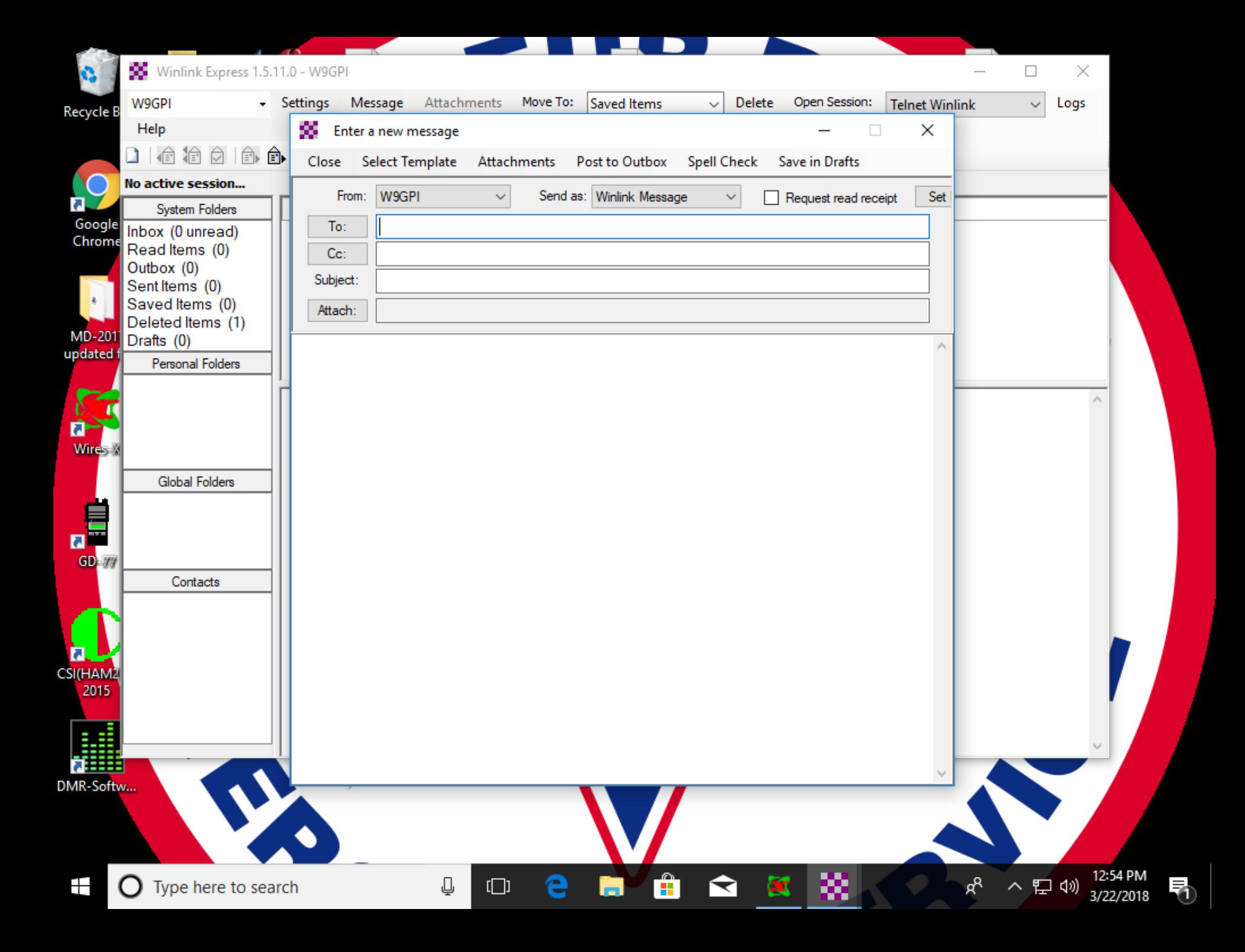

## It will show your call as "Sender"…

type your regular e-mail address as "To"

# Type a short message. **Then click**  "Post To Outbox"

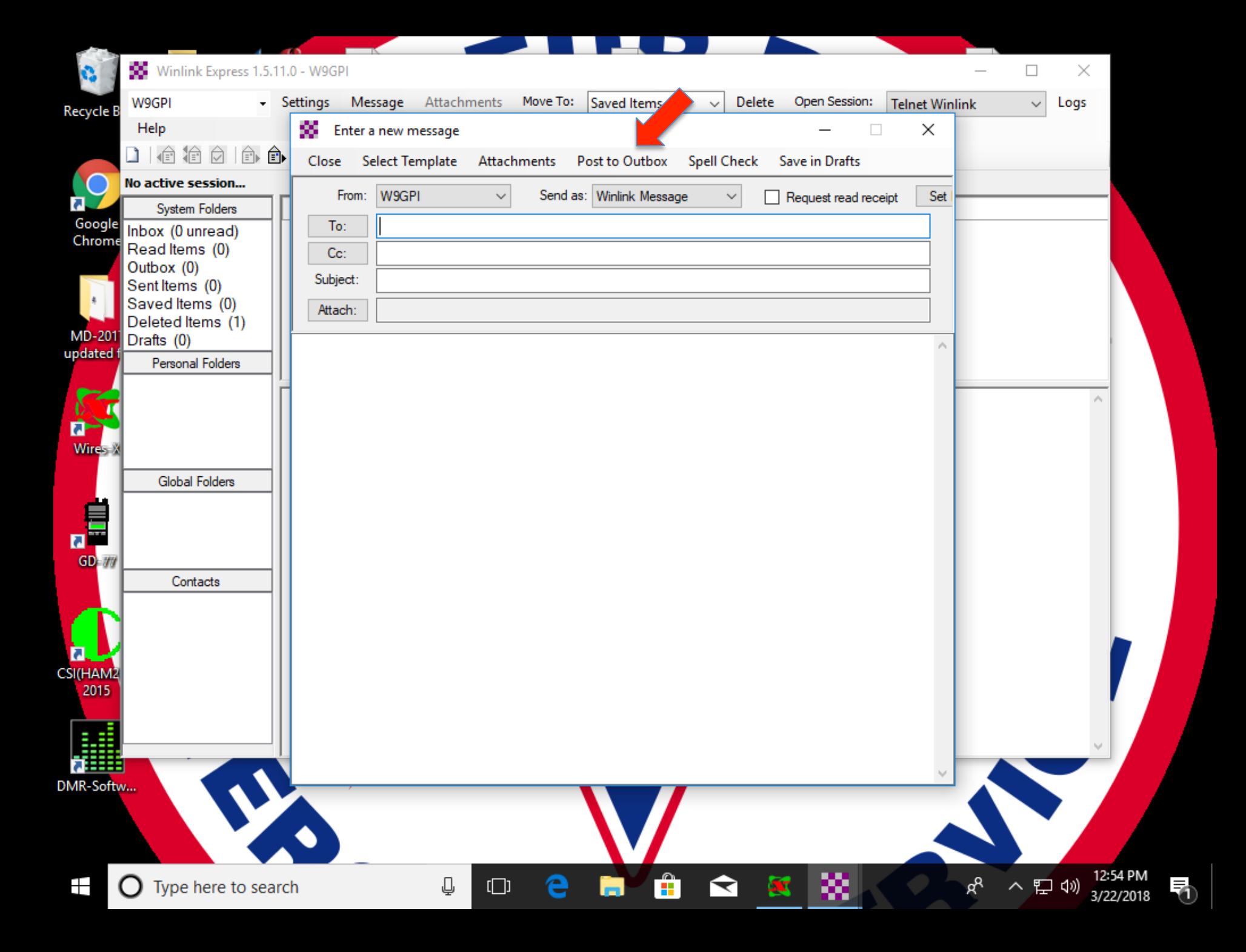

# Back in Main Window, click on "Open Session" (Still in Telnet WinLink)

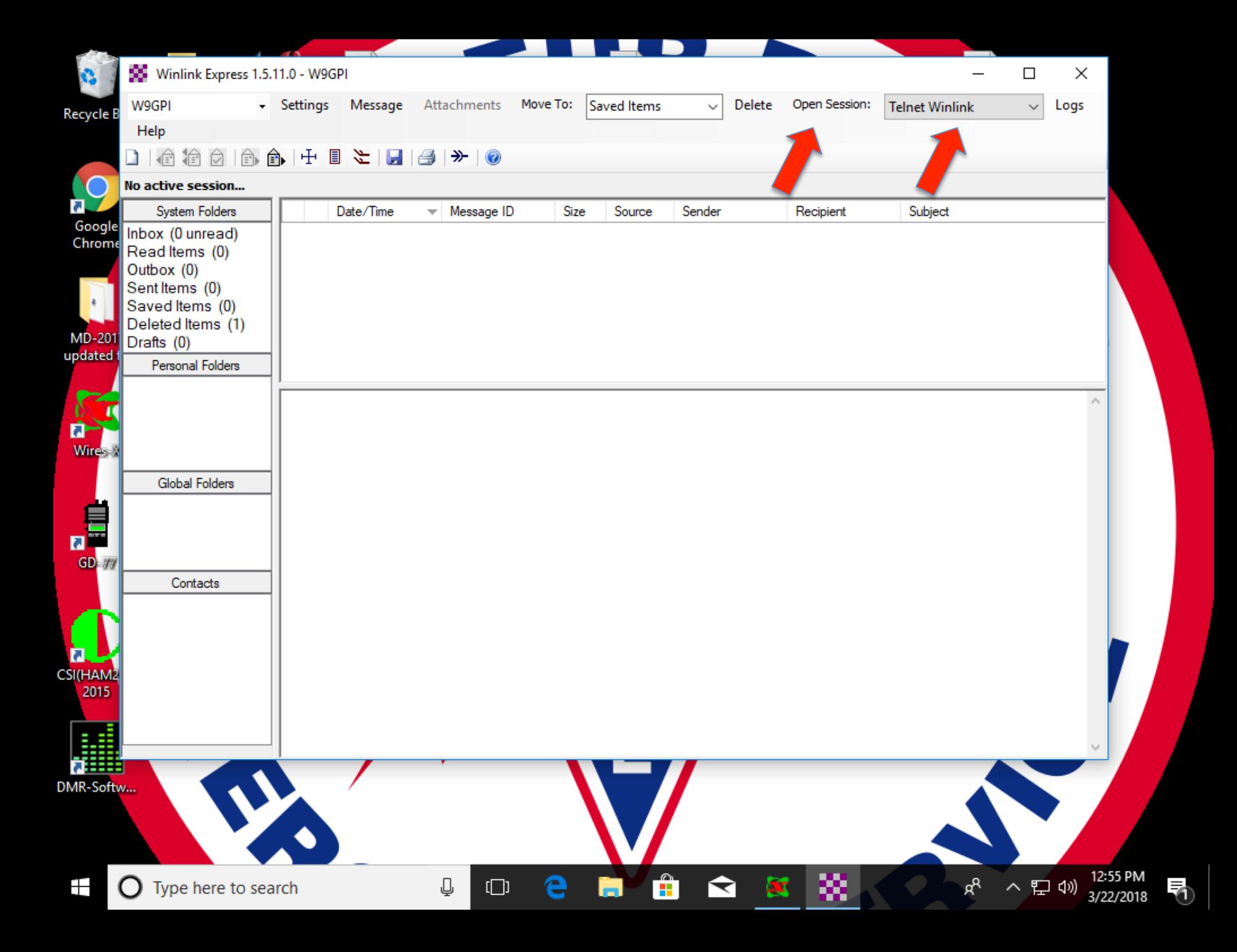

## The Telnet WinLink window will open

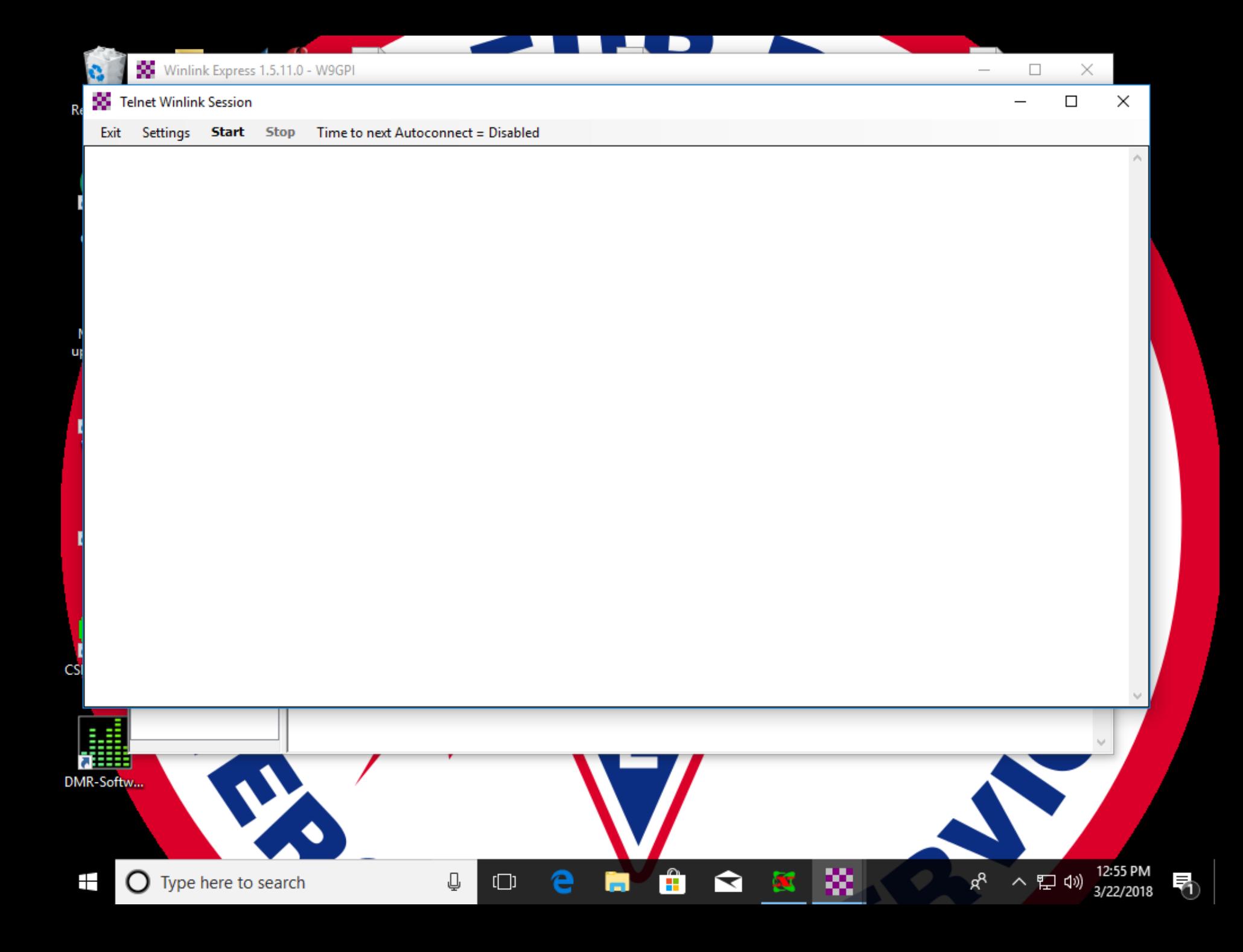

# Click "Start" The System will connect and send your message.

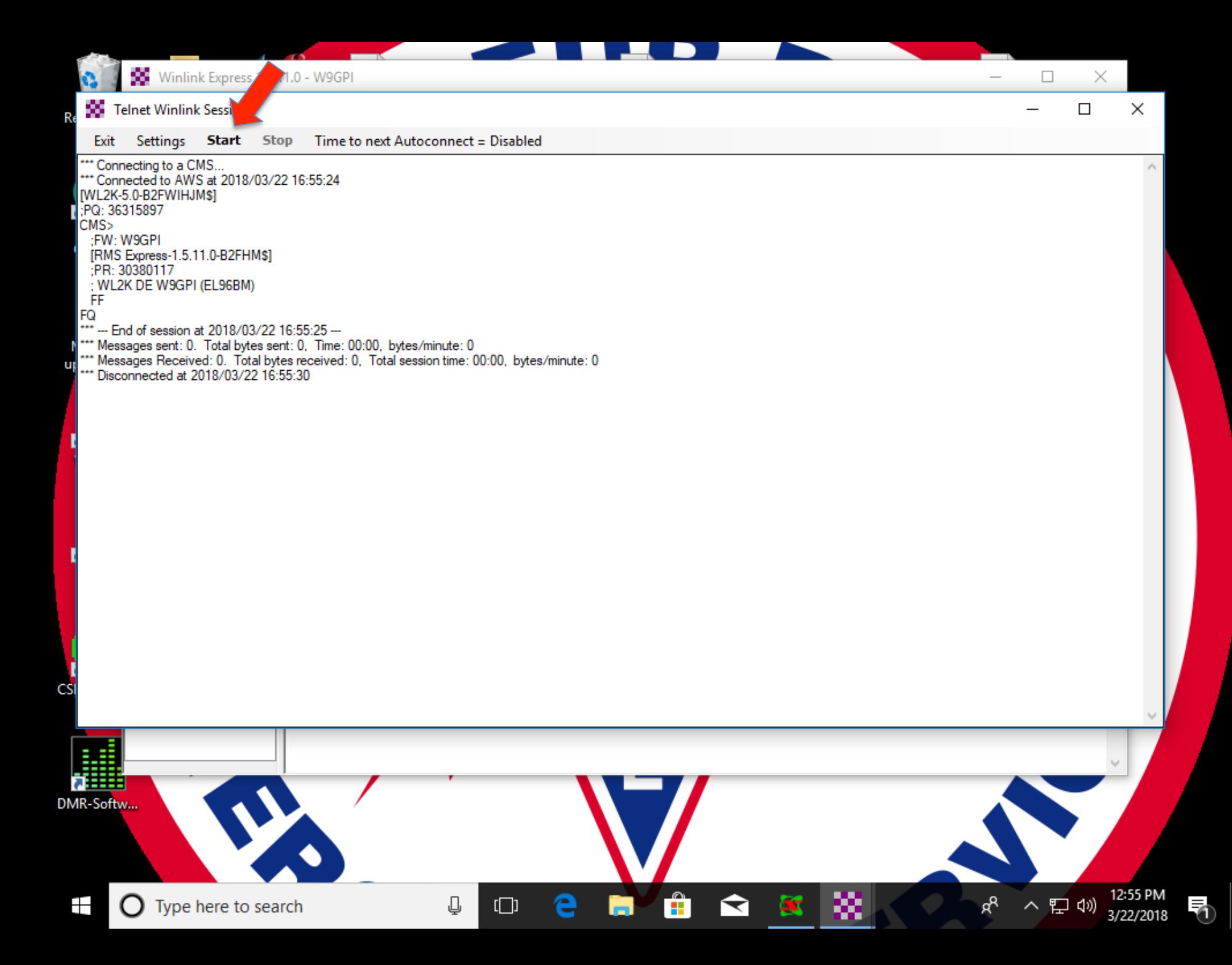

Your message should show up quickly in your regular e-mail box.

The next time you log into WinLink via Telnet or over RF, you'll get a message with your password included.

## Enter it in the "Settings" Box" in the main program.

Your Laptop is now ready to be used with any of our Orange Boxes!